# 上海理工大学本科教务管理系统 教师成绩录入操作指导

#### 目录

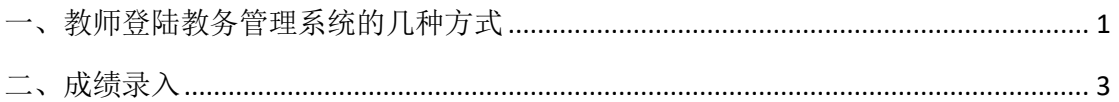

## <span id="page-0-0"></span>一、教师登陆教务管理系统的几种方式

1、从教务处网站(jwc.usst.edu.cn)进入教务管理系统,通过统一身份认证登陆;

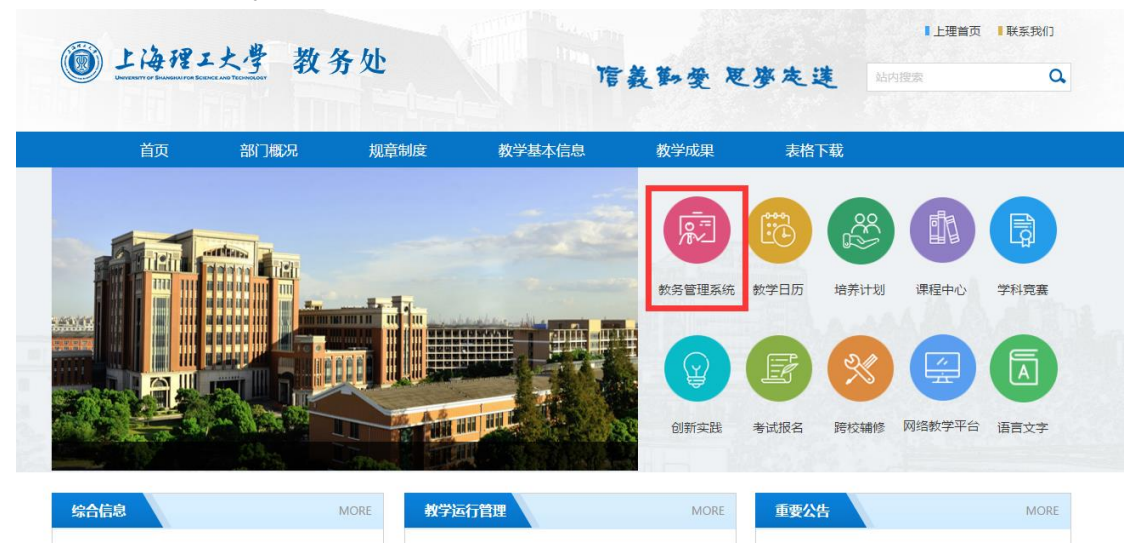

2、从信息门户---教学科研---本科生新版教务系统进入;

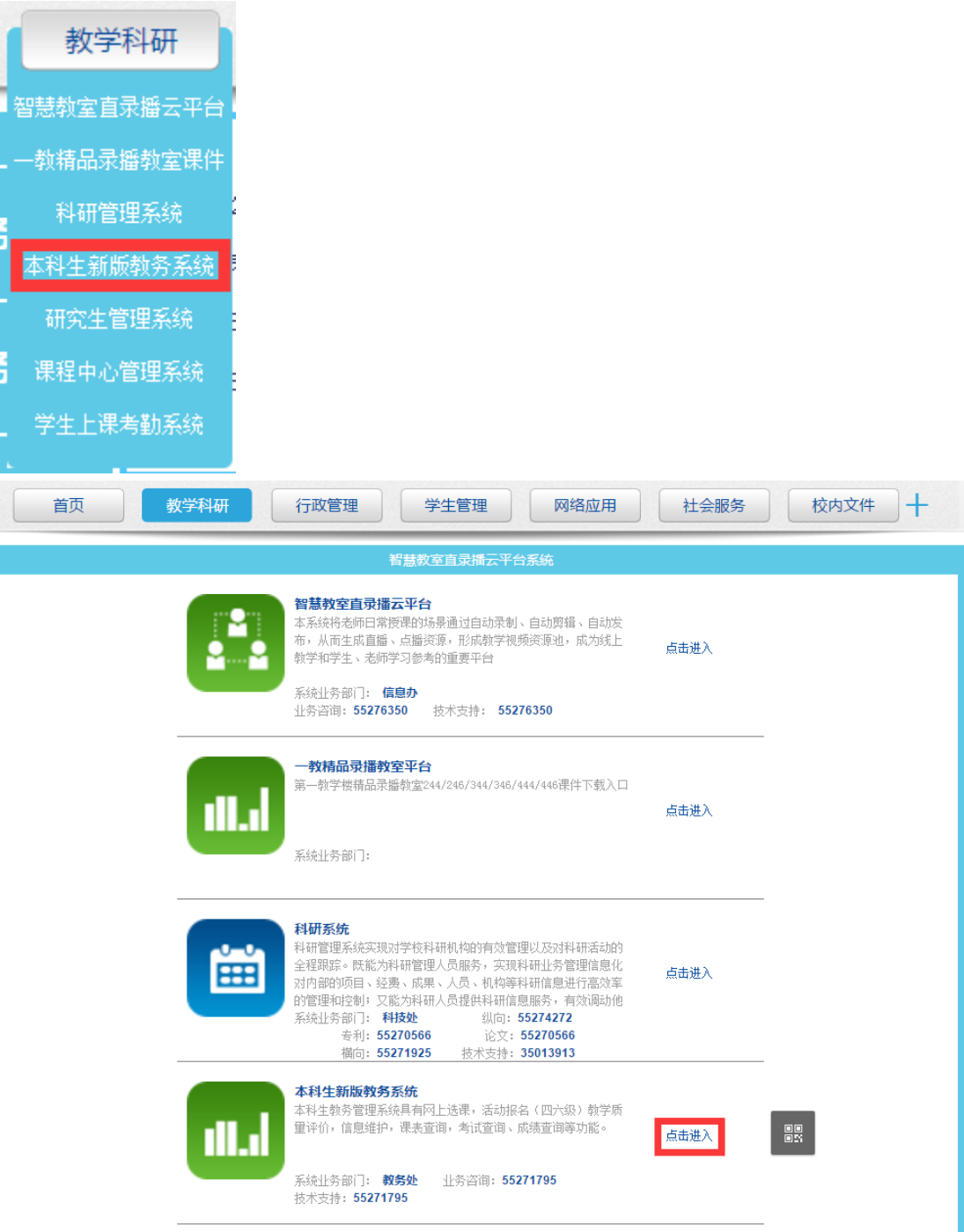

、外聘教师需要教务处网站最下方的友情链接中进入。

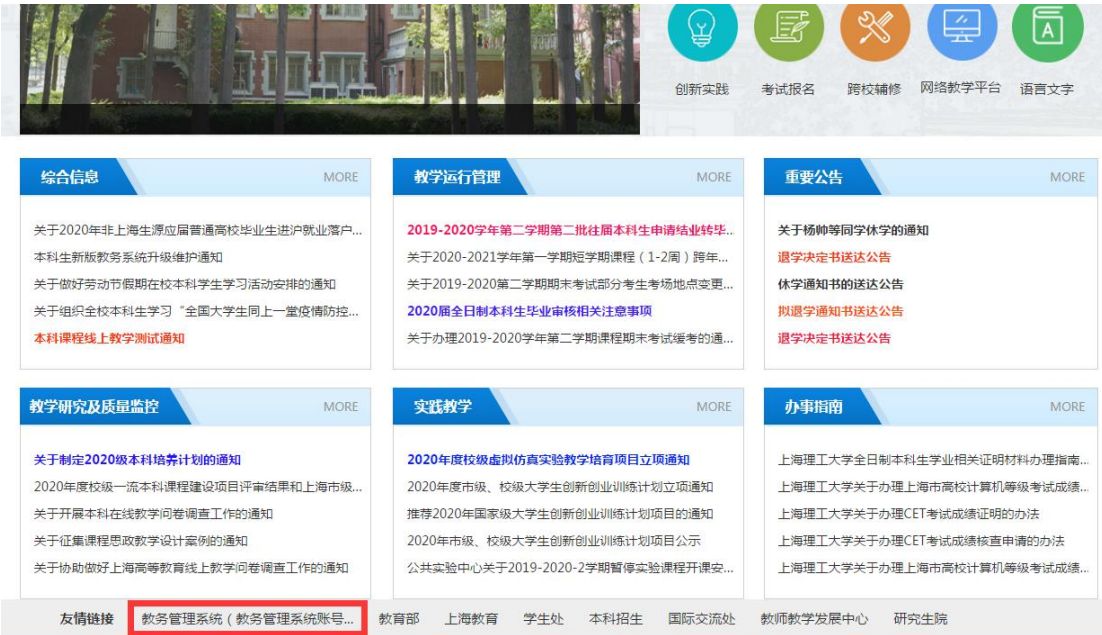

<span id="page-2-0"></span>二、成绩录入

从菜单进入成绩录入界面,显示有课程列表、课程录入成绩信息如下图:

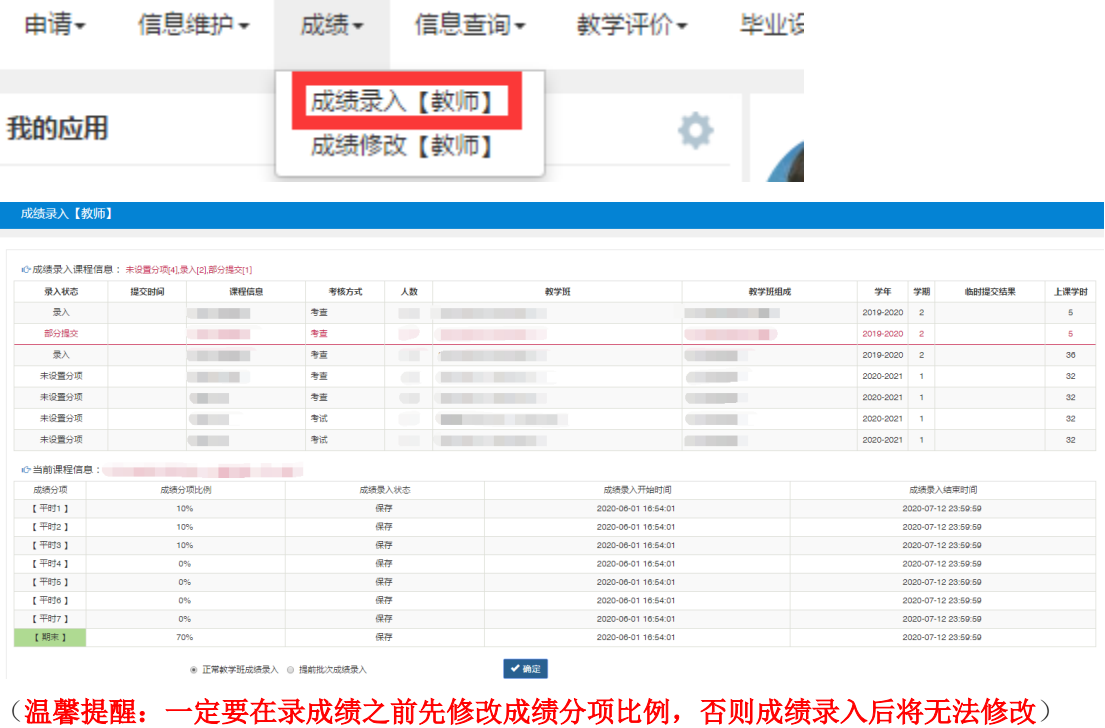

1、选中需要录入成绩的教学班,确认当前教学班信息无误后,选择正常教学班成绩录入, 点确定,进入成绩录入界面;

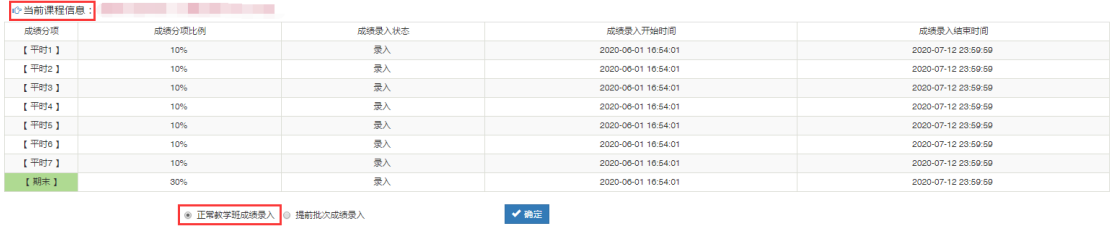

#### 2、 点左侧黄色竖条进行成绩分项比例和级制设置;

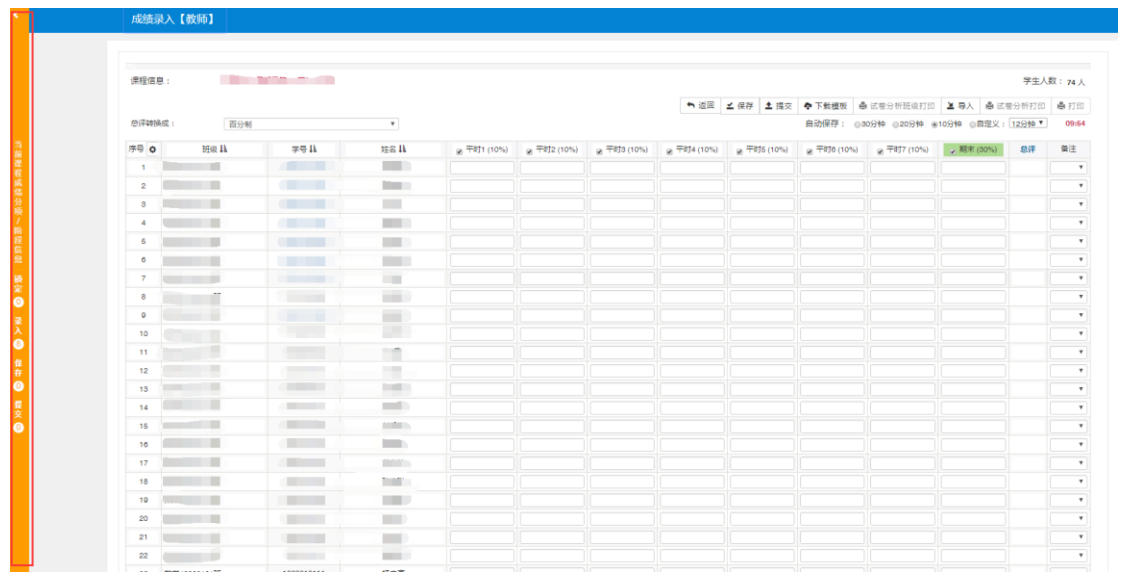

3、 按照考核要求设置平时和期末成绩的分项比例后,点调整比例;

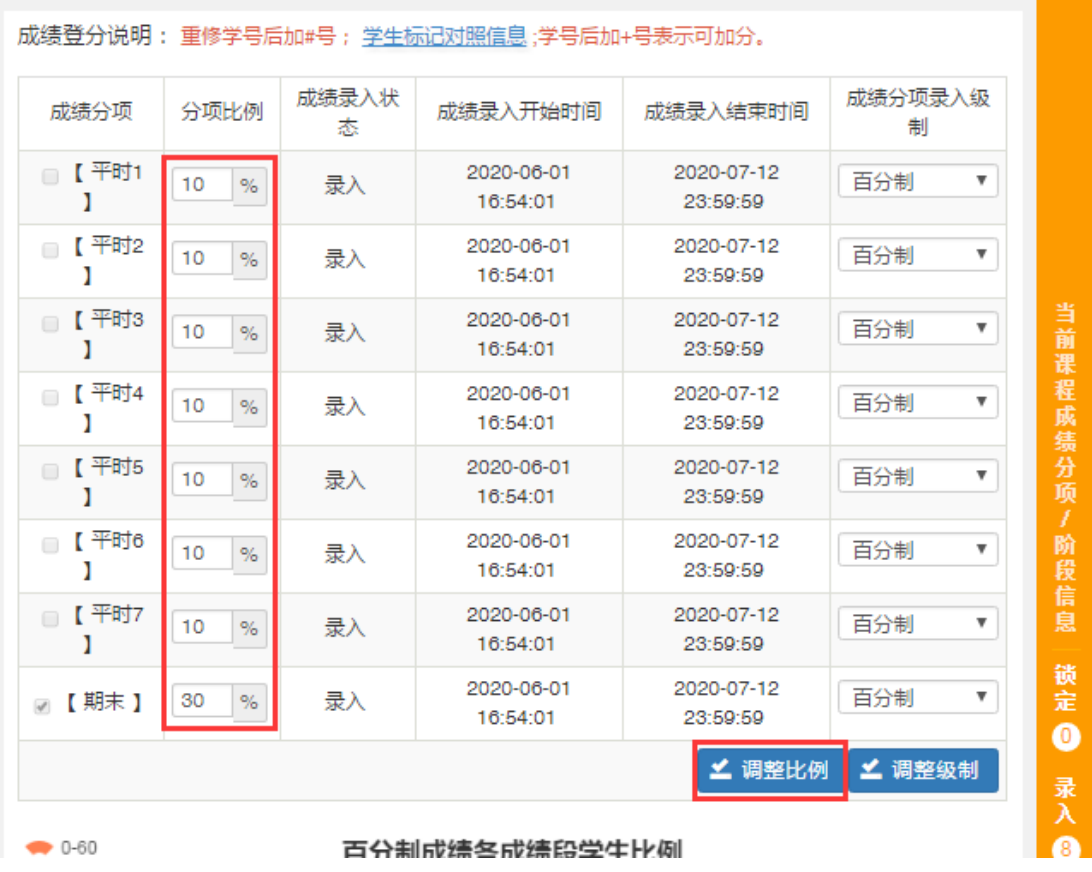

当前课程成绩分项 / 阶段信息

4、 根据成绩需要设置修改级制后点调整级制;

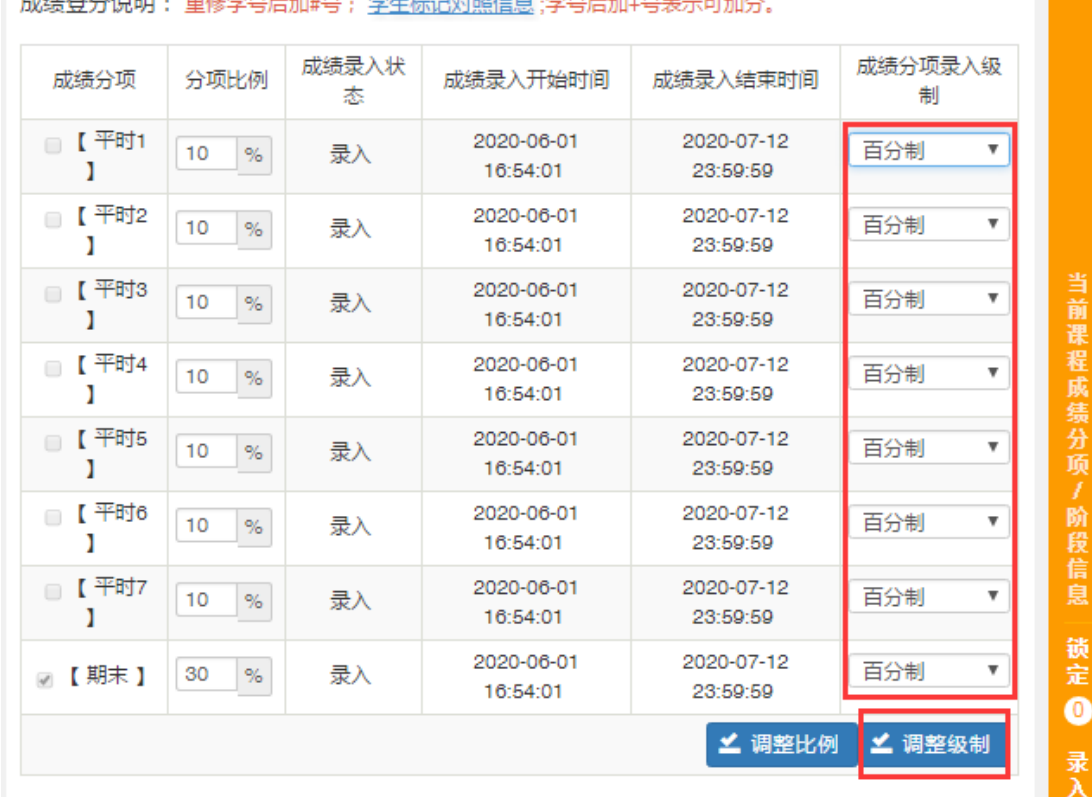

### 当前课程成绩分项 / 阶段信息

武<u>往登</u>公治阳, 黄峰受具后病理, 受生运河就昭后自1受具后病1具主宰可病公

5、 成绩录入界面

有两种录入成绩方式:

- 第一种直接在界面中录入成绩;
- 另一种先下载模板,在模板中录好之后再导入。

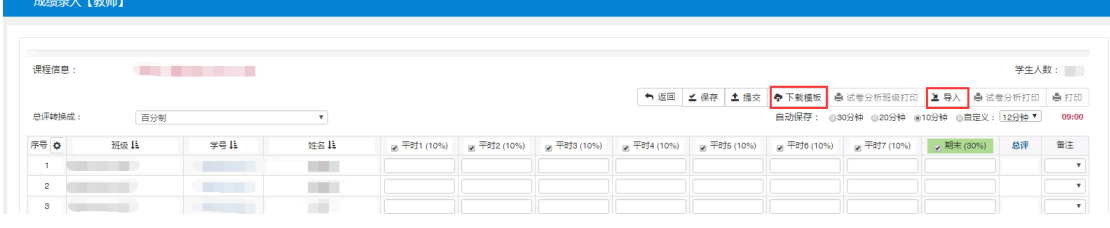

6、 修改总评成绩的级制(除特殊申请课程外,请老师们都按照百分制提交成绩)

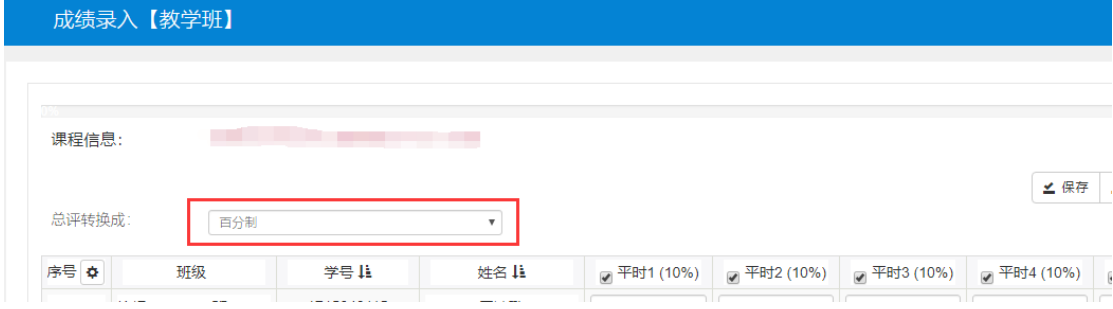

7、确认有总评成绩后,再提交(不见总评成绩不提交)。

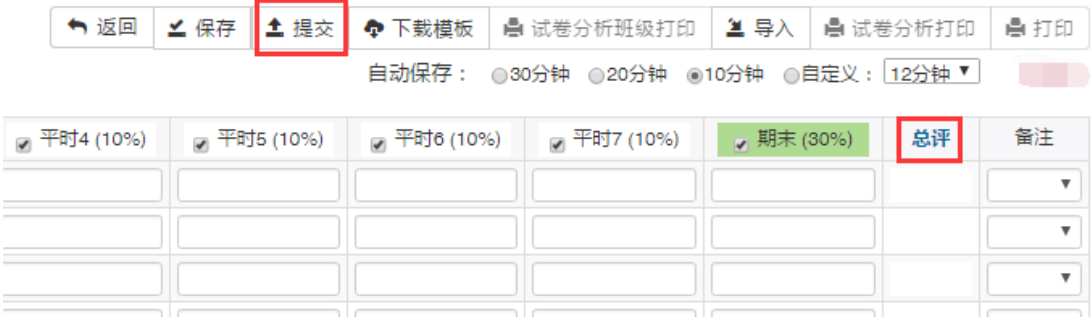